# Настройка прав доступа

После установки расширения следует перейти к настройке прав доступа. Для этого в разделе Администрирование информационной базы выберите группу функций Настройки пользователей и прав:

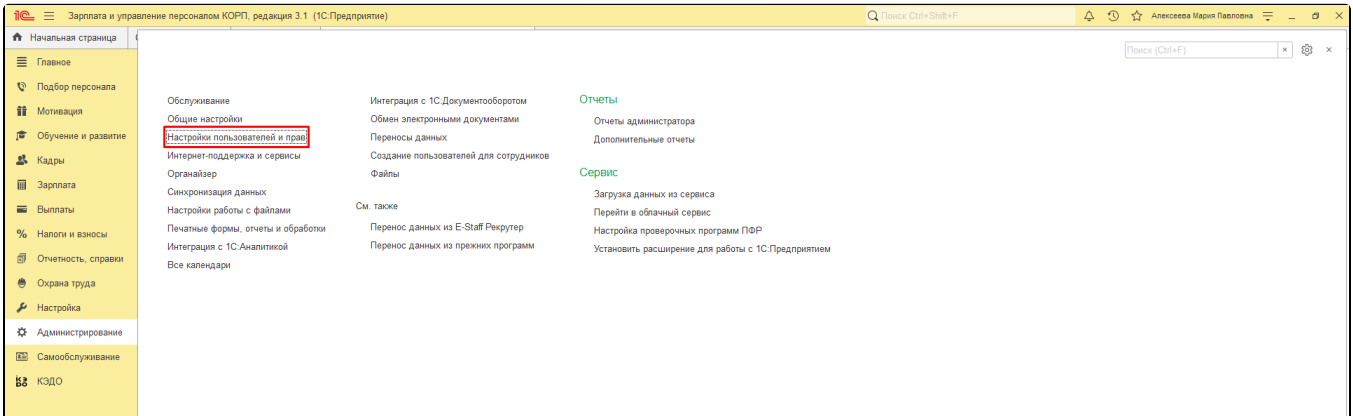

### Далее нажмите гиперссылку Группы доступа:

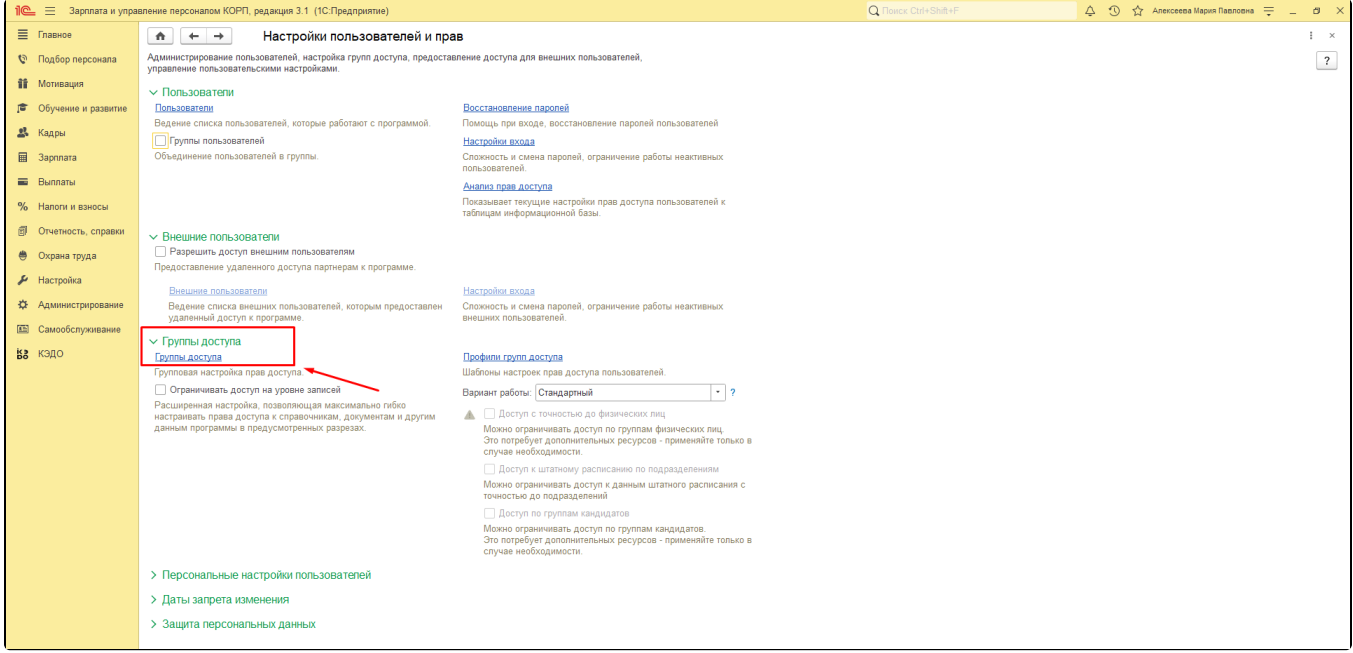

# Затем нажмите кнопку Создать:

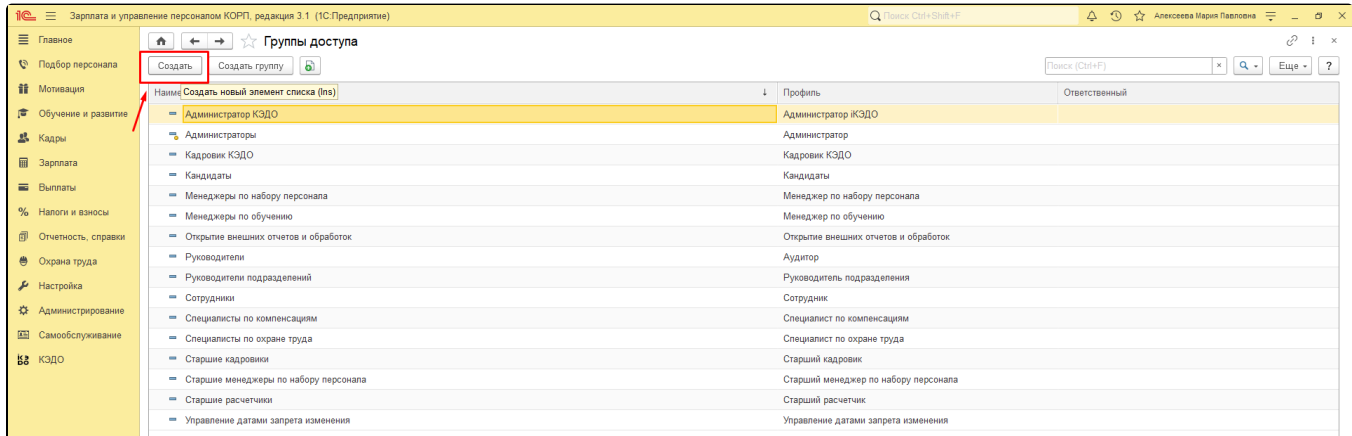

Откроется основная форма Группы доступа. В этой форме укажите наименование: Администратор КЭДО - для первой группы, Кадровик КЭДО – для второй группы. Затем для создания нового профиля (доступа) для группы в поле Профиль нажмите кнопку+:

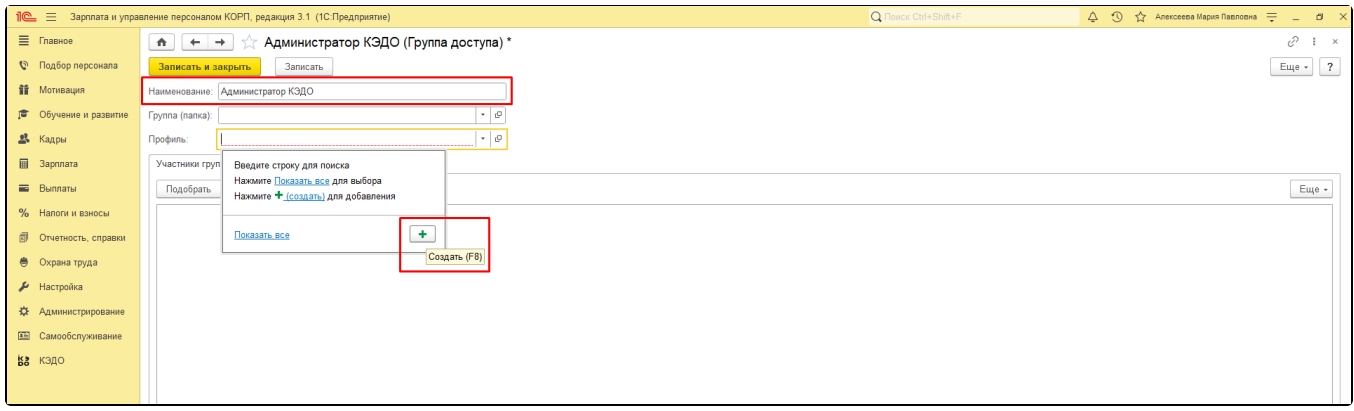

# Для профиля Администратор КЭДО укажите роль Администратор (iКЭДО):

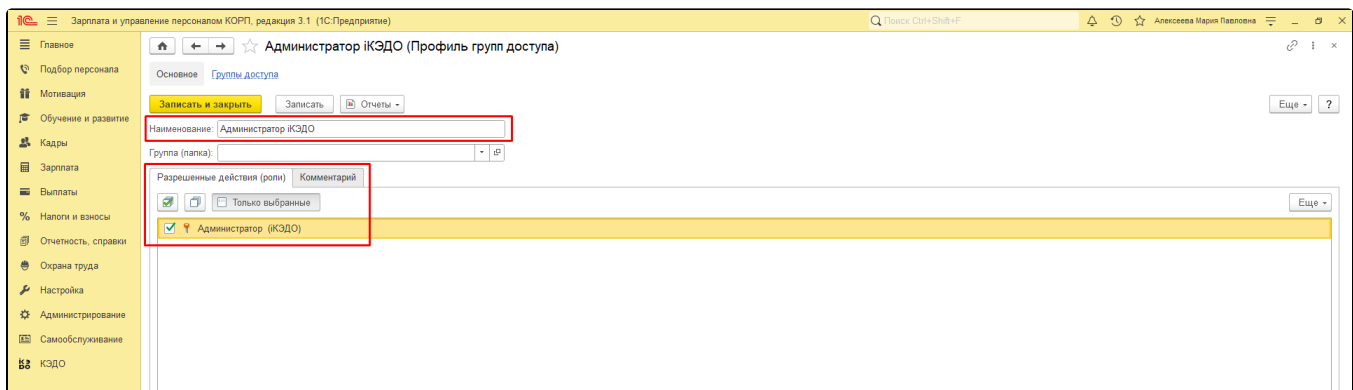

### Для профиля Кадровик КЭДО - роль Кадровик (iКЭДО):

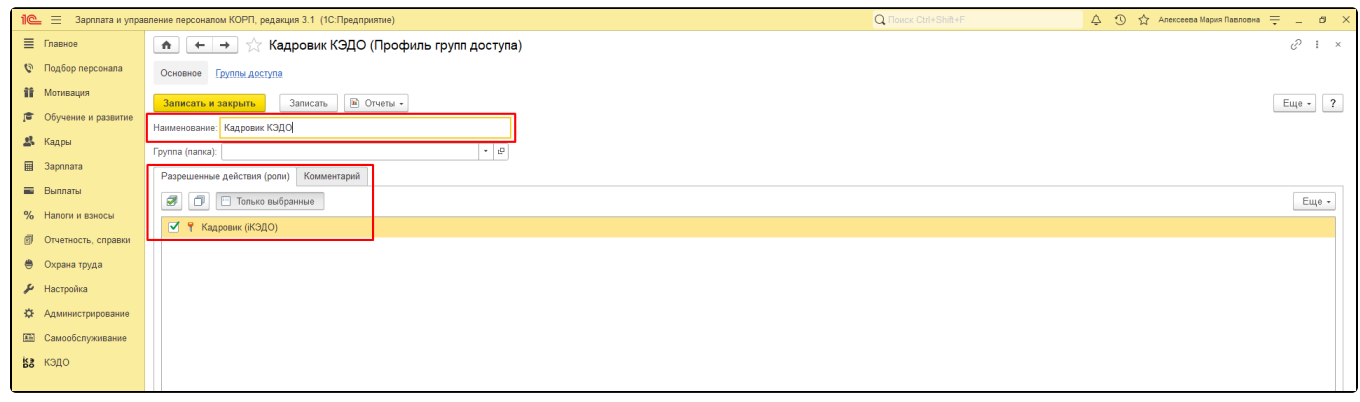

После создания профиля его необходимо привязать к группе доступа, заполнив реквизит Профиль:

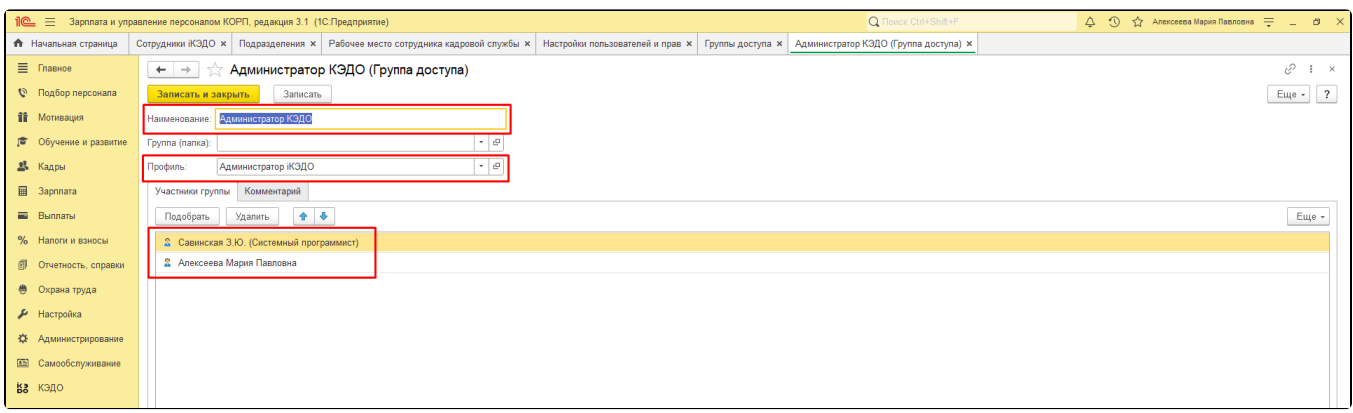

Затем перечислите участников группы – пользователей системы, которым будут предоставлены права, зафиксированные в прикрепленном к группе доступа профиле.

Пользователям, включенным в группу доступа Администратор КЭДО будет доступна вся функциональность.

Пользователям, включенным в группу Кадровик КЭДО, будет доступна вся функциональность, кроме основных настроек (т.е. за исключением основной формы настроек расширения).